ユーザーズガイド CD は本機に同梱されています。

トップページ(ホーム)から、ごらんになりたい機能を選んで、詳しい内容を確認してください。 トップページ(ホーム)の[はじめに]を選ぶと、ユーザーズガイドの詳しい使い方をごらんいただけます。

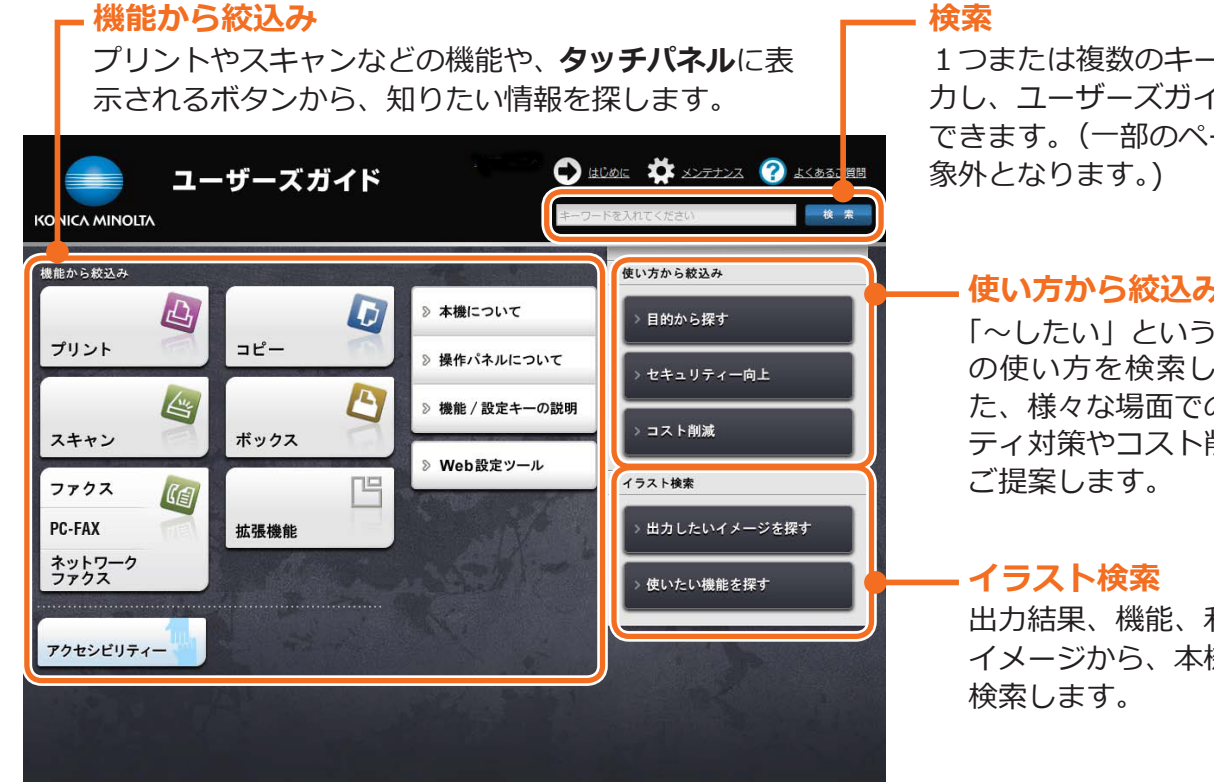

1つまたは複数のキーワードを入 力し、ユーザーズガイド内を検索 できます。(一部のページは検索対

## **使い方から絞込み**

「~したい」という発想で、本機 の使い方を検索します。ま た、様々な場面でのセキュリ ティ対策やコスト削減の方法を

出力結果、機能、利用シーンの イメージから、本機の使い方を

### **動作環境**

#### ●対応 OS

Microsoft Windows Vista (SP2)/Windows 7 (SP1)/Windows 8.1/Windows 10 Apple Mac OS X 10.7/10.8/10.9/10.10/10.11

●対応ブラウザー

Windows: Microsoft Internet Explorer 9.x/ 10.x(デスクトップ版)/11.x(デスクトップ 版)、 Microsoft Edge、 Firefox 20 以降、 Google Chrome 26 以降

Mac OS: Safari 6.0.3  $\sim$  9.x

- より快適なご利用のために、お使いの OS に対応 する、最新のブラウザーをお使いいただくことを おすすめします。
- お使いのブラウザーの JavaScript が有効になっ ていることを確認してください。ユーザーズガイ ドは、画面表示や検索機能で JavaScript を使用 しています。

●ディスプレー解像度 1024 × 768 ピクセル以上

# **トップページの表示のしかた**

### **Windows の場合**

コンピューターの CD-ROM ドライブにユーザーズガイ ド CD を入れると自動再生に関するメッセージが表示 されます。[rundll32.exe の実行 ] をクリックする と、機種選択画面が表示されます。表示された機種選 択画面でお使いの機種を選ぶとトップページが表示さ れます。

機種選択画面が表示されない場合は、[ コンピュータ ] または [ コンピューター ] から [Users\_Guide\_CD] ア イコンを右クリックし、[ 開く ] をクリックします。 フォルダ内の [index.html] をダブルクリックすると、 機種選択画面が表示されます。表示された機種選択画 面でお使いの機種を選ぶとトップページが表示されま す。

### **Macintosh の場合**

デスクトップ上の CD アイコン、[index.html] の順に ダブルクリックすると機種選択画面が表示されます。 表示された機種選択画面でお使いの機種を選ぶとトッ プページが表示されます。